To volunteer for any position within SBYBS you will need to have an account on sbybs.com. If you do not have an account, please create one on the website. For help with your account, please reach out to [sblittleleaguevt@gmail.com.](mailto:sblittleleaguevt@gmail.com) Registering to volunteer with the website streamlines the all the registration steps into one place and removes the need to physically transmit government id's.

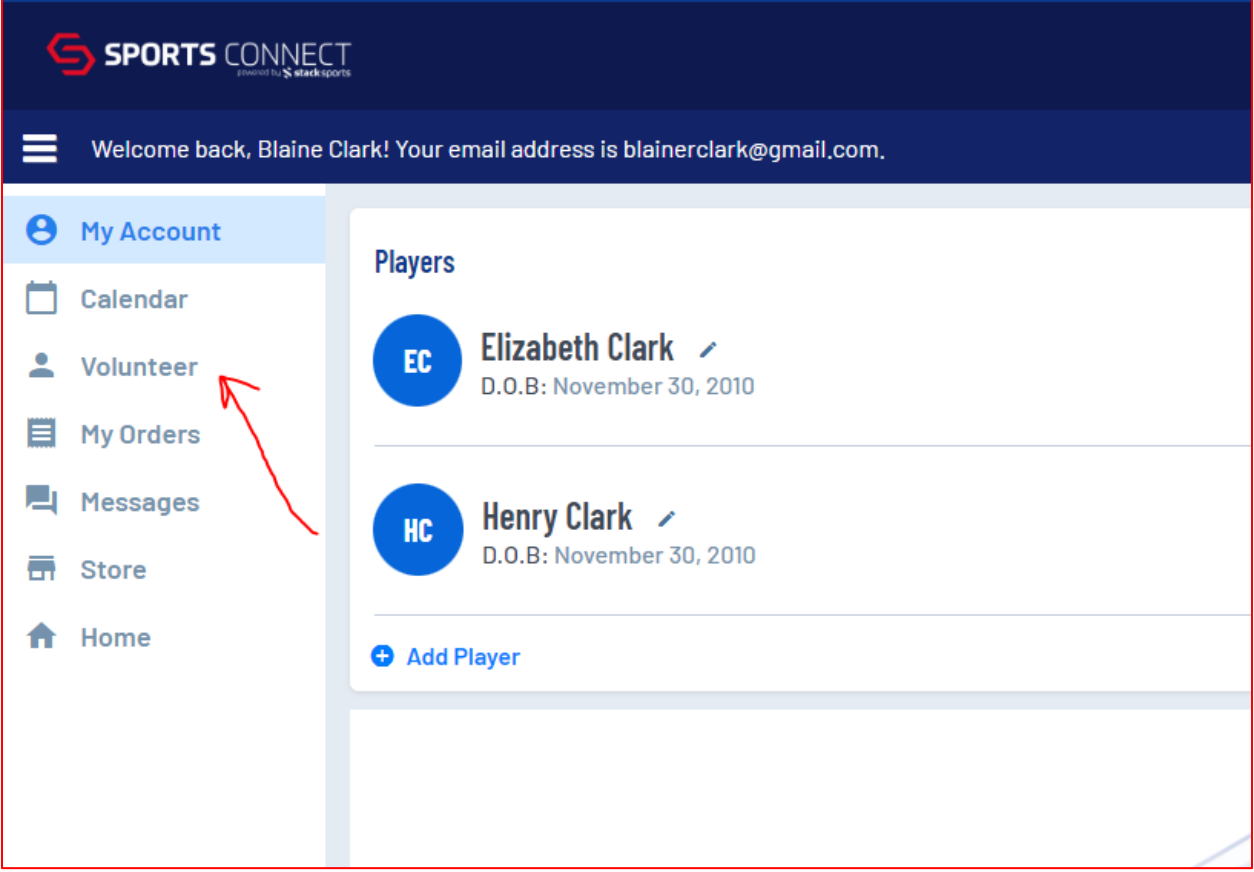

1. Once your account is created, please login and select "Volunteer" on the left side.

2. You should be presented with the option to "Find Volunteer Roles".

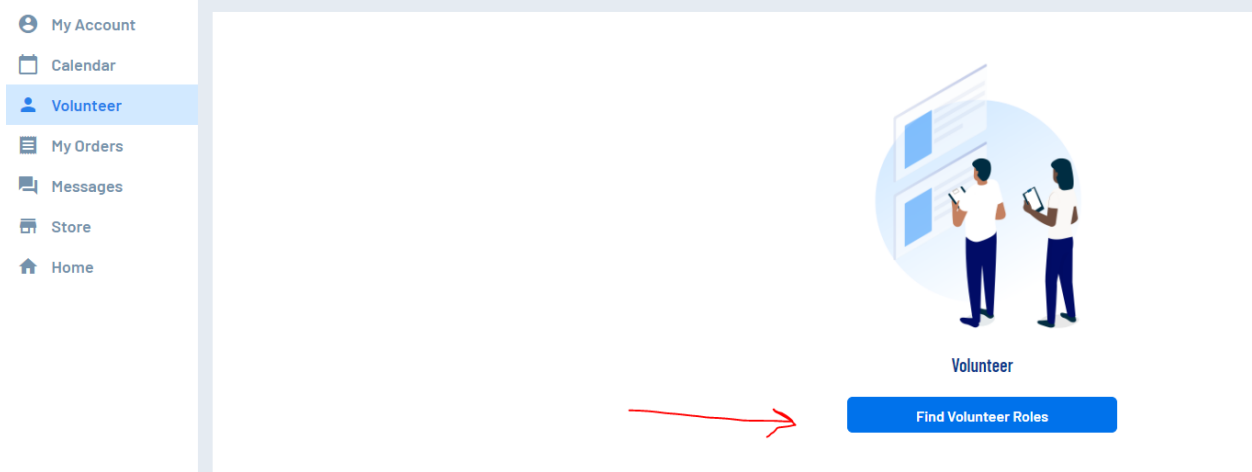

3. You should be presented with season appropriate options.

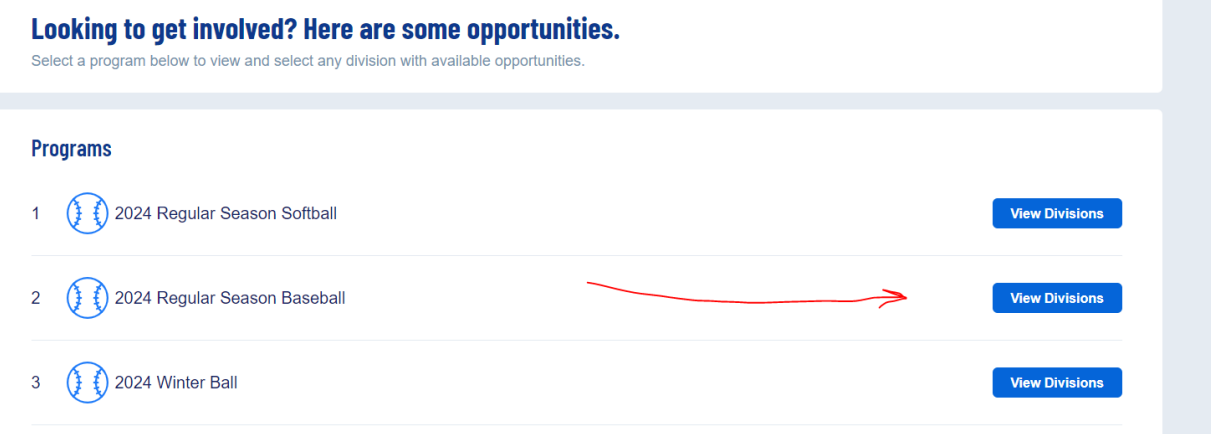

4. Select the appropriate program/division, etc.

**Programs** 

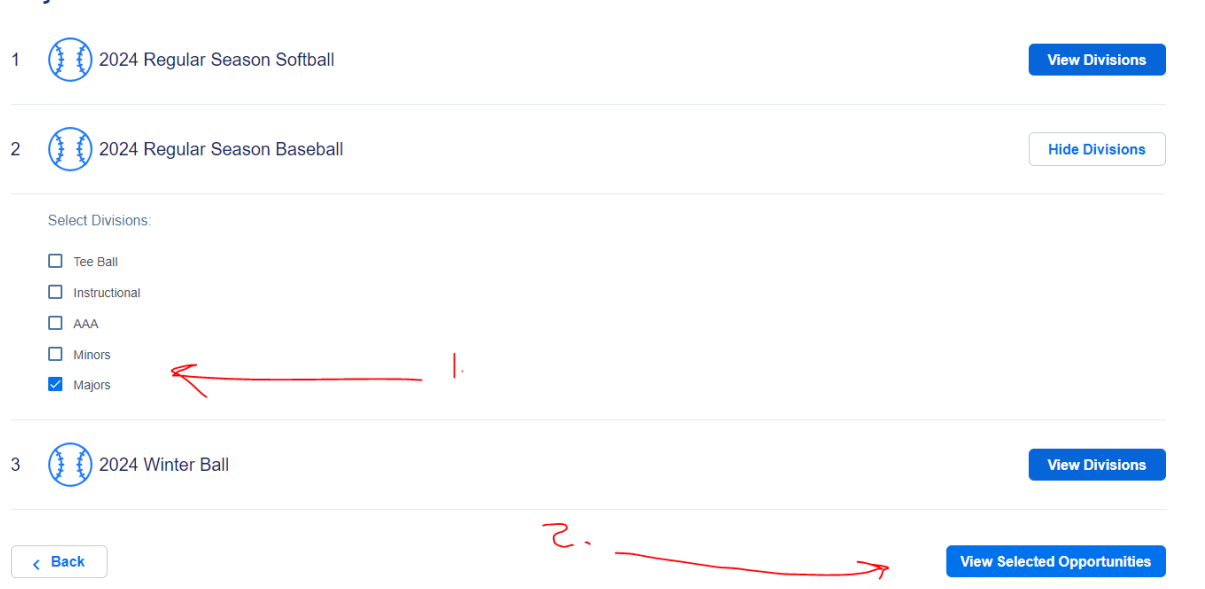

5. Select the desired position (positions change depending on season)

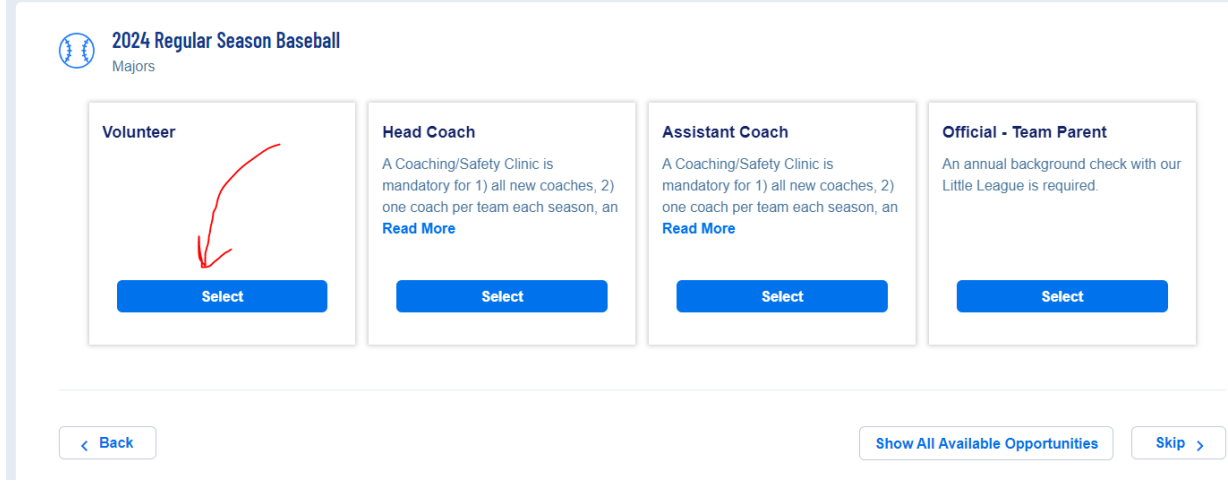

6. Select "sign up a registered user"

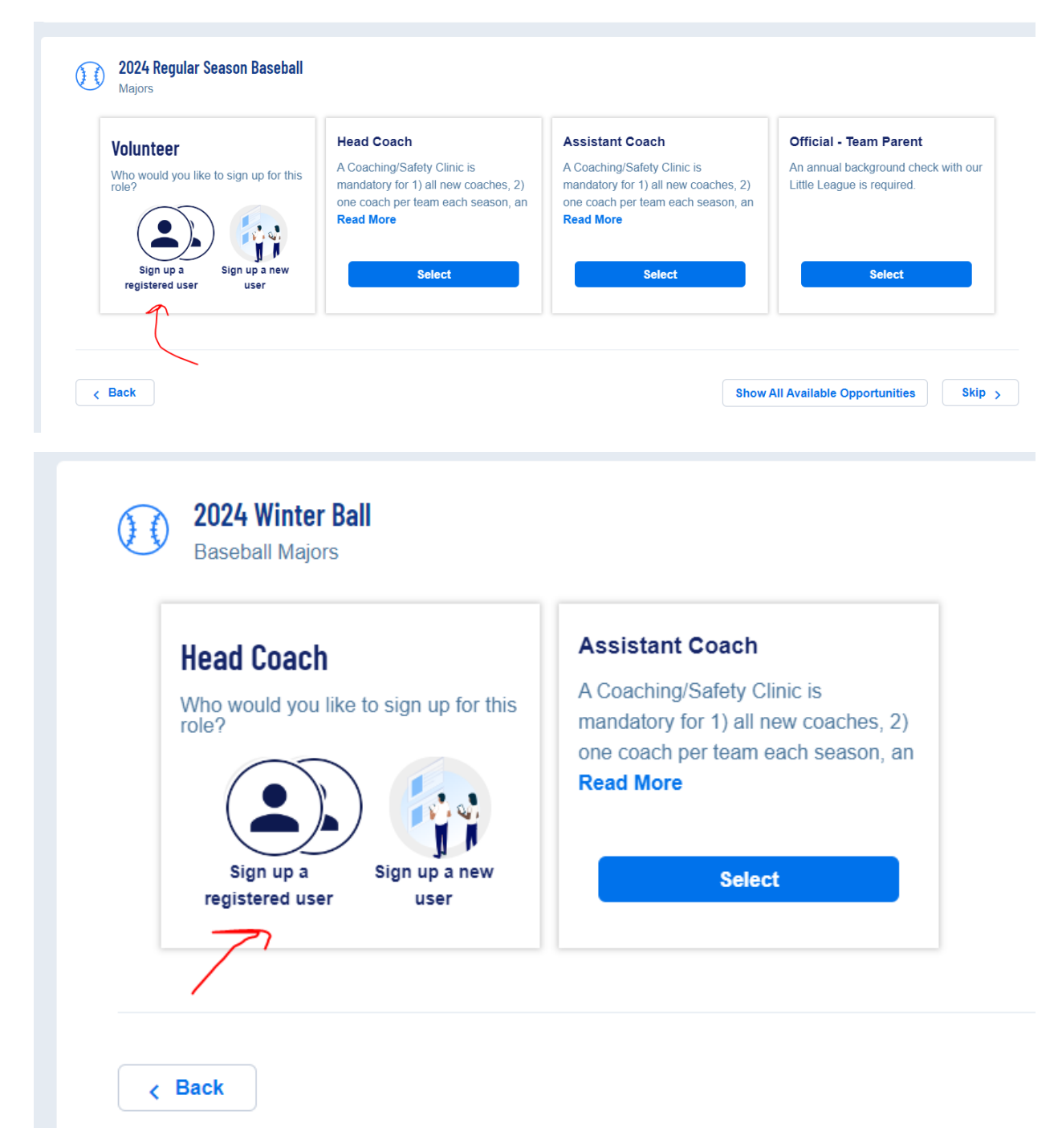

7. Select the appropriate user id.

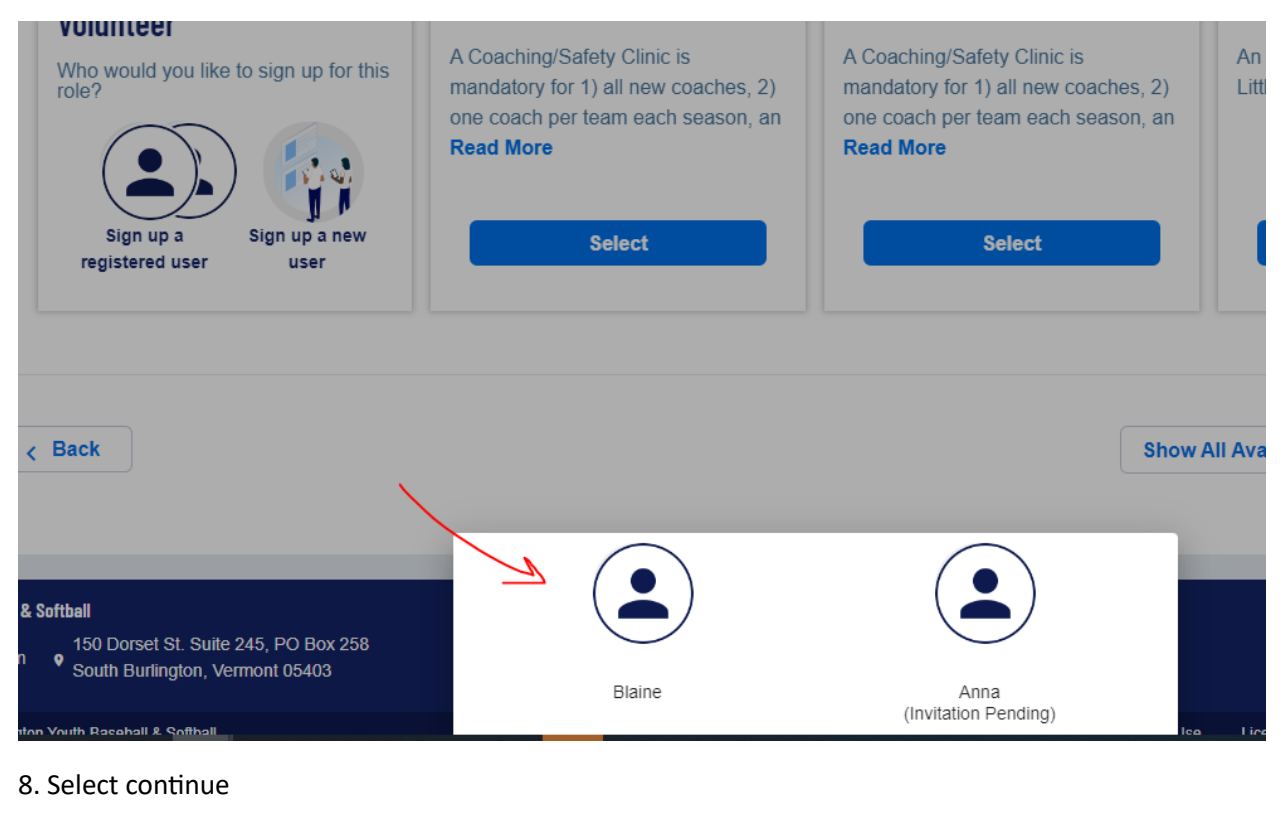

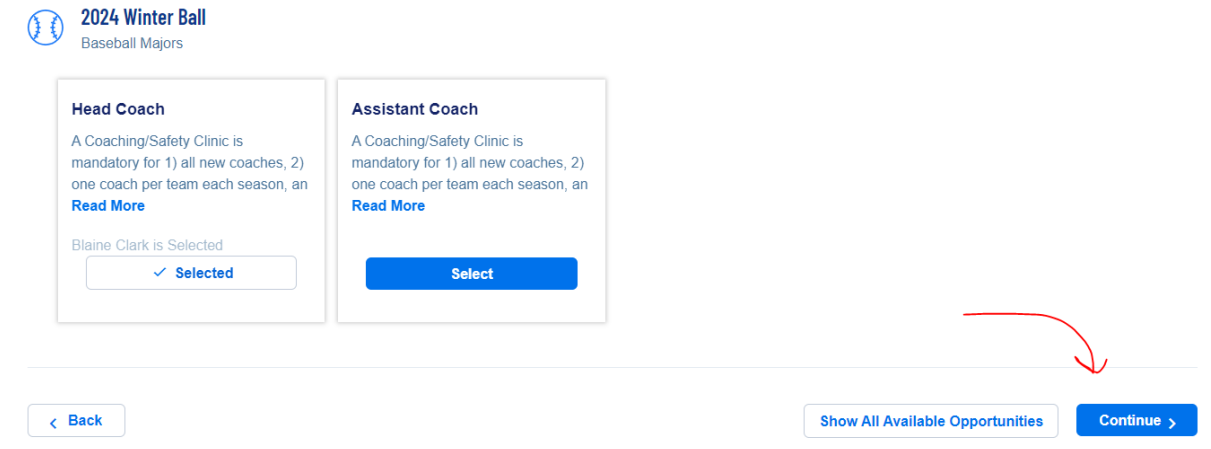

9. You will be asked to provide contact information. You will need to review and accept the Little League Volunteer Application, Child Protection, and Privacy Policies. For the regular season you will be required to provide a government issued id. You can also attach a pdf of your Adult Abuse Training certification if you have already completed it. If you haven't, we can collect that later. Please see instructions below on completing that training.

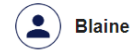

## You've selected the following opportunity:

**Lenal First No** 

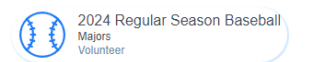

## **Contact Information**

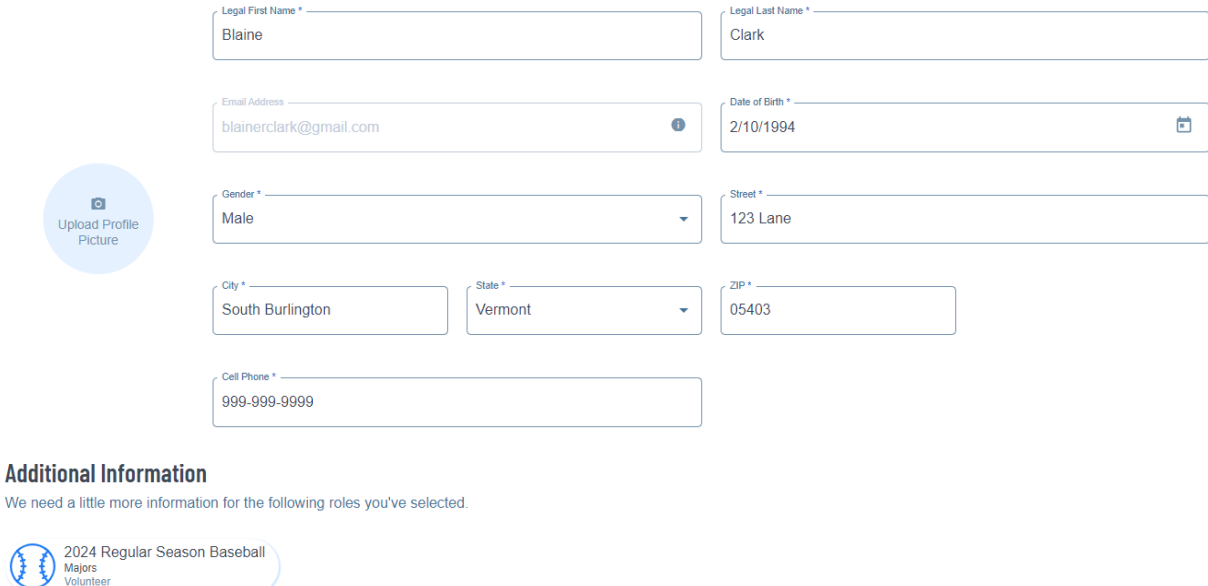

Have you ever been charged with, convicted of, plead no contest, or guilty to any crime(s) If yes, describe each charge in full. N/A if not: \*<br>involving or against a minor, or of a sexual nature? \*  $O$  Yes  $O$  No

Have you ever been convicted of or plead no contest or guilty to any crime(s)? \*  $O$  Yes  $O$  No

Do you have any criminal charges pending against you regarding any crime(s)? \* O Yes O No

Have you ever been refused participating in any other youth programs and/or listed on any youth organization ineligible list? \* O Yes O No

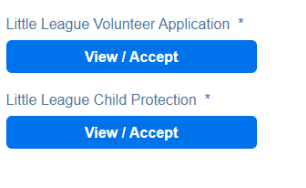

Additional State Required Clearances Only .png, .jpg, .pdf, .jpeg, .gif files allowed. Max file size 10MB

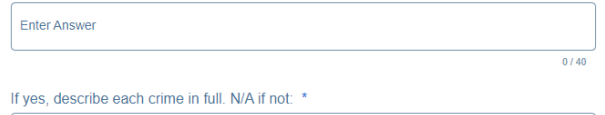

 $\frac{1}{0140}$ 

 $0/40$ 

 $0/40$ 

Enter Answer

If yes, describe each pending charge in full. N/A if not: \*

If yes, explain. N/A if not: \*

Enter Answer

Enter Answer

Little League Privacy Policy \*

Government Issued ID<sup>\*</sup> Only .png, .jpg, .pdf, .jpeg, .gif files allowed. Max file size 10MB

View / Accept

Training Certifications (First Aid, CPR, Concussion, Abuse Awareness) Only .png, .jpg, .pdf, .jpeg, .gif files allowed. Max file size 10MB

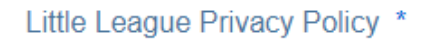

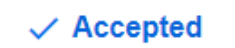

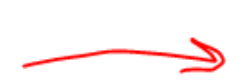

**4** Government Issued ID \* Required Only .png, .jpg, .pdf, .jpeg, .gif files allowed. Max file size 10MB

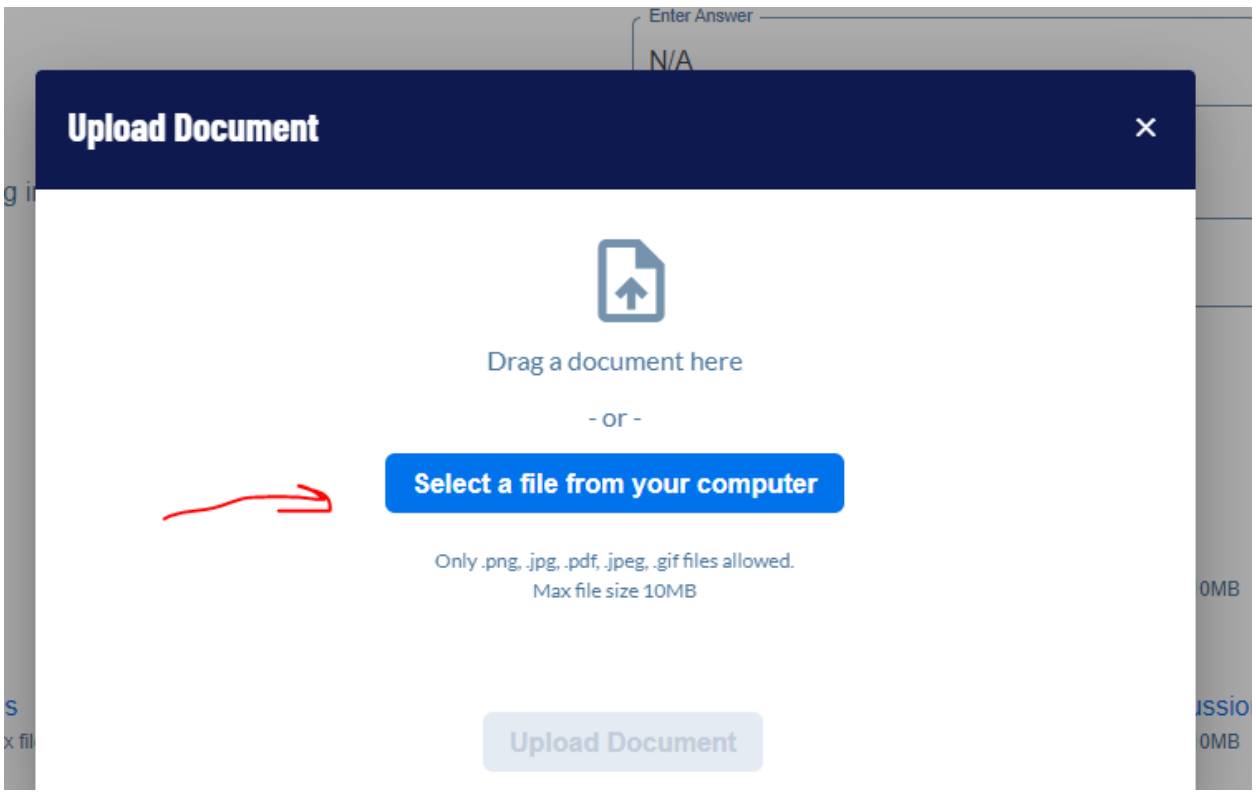

## Adult Abuse Certification Upload

← Training Certifications (First Aid, CPR, Concussion, Abuse Awareness) Only .png, .jpg, .pdf, .jpeg, .gif files allowed. Max file size 10MB

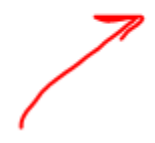

Select appropriate role

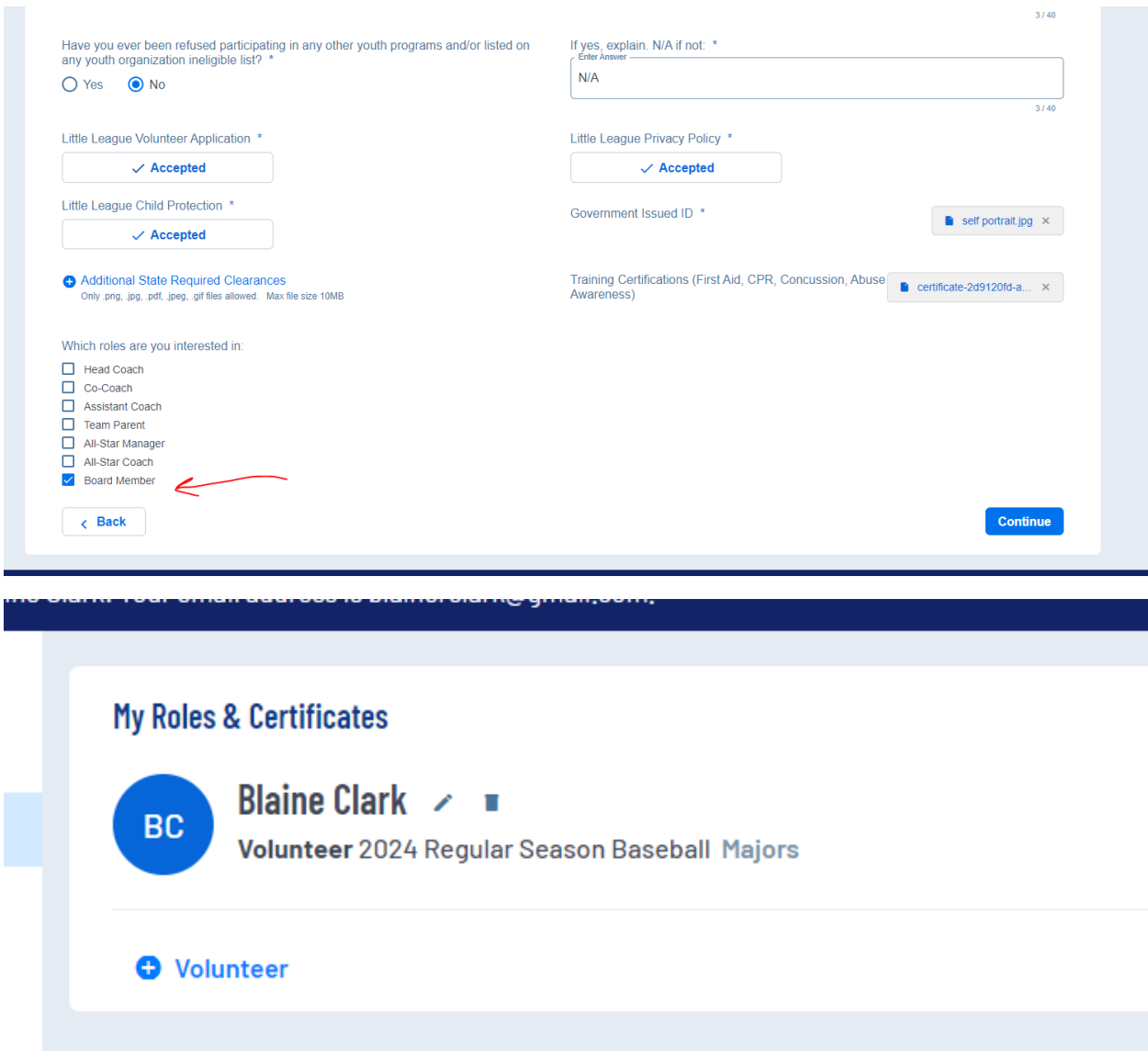

10. Upon completion you should see that you are registered for your desired position.

Note: You will need a digitized version of your government issued id to complete the process for certain seasons. The website will provide guidance on the proper format and size for the digitized copy.

**Abuse Awareness Training for Adults** – New for the 2024 season, Little League now requires annually that all volunteers complete an Abuse Awareness Training provided by either USA Baseball or comparable training,

Here are steps to complete that requirement and help SBYBS to confirm completion.

- 1. Create an account on<https://usabdevelops.com/>
- 2. When your account is created associate it with South Burlington Little League;

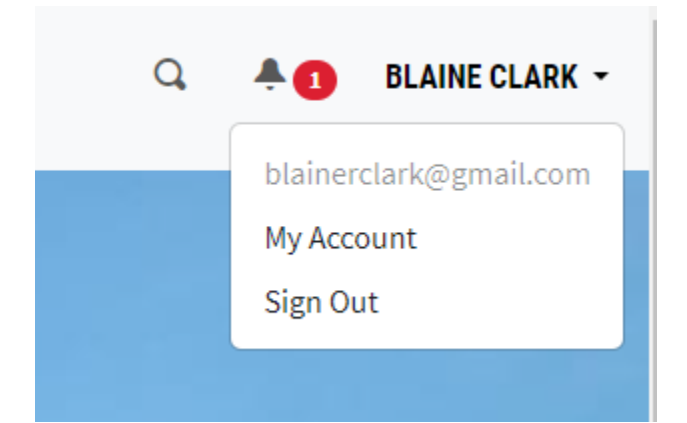

## **My Account**

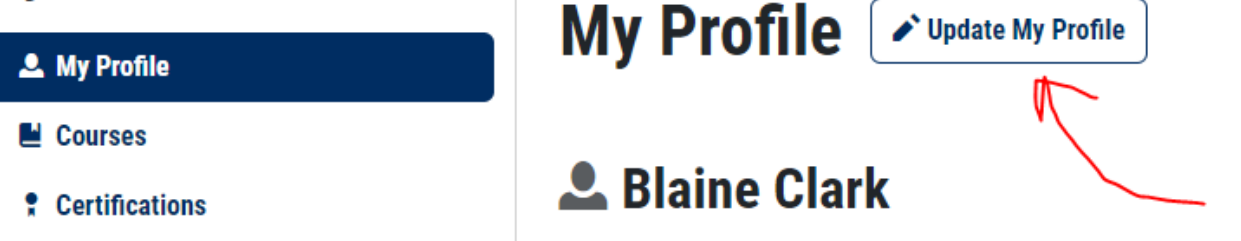

From your profile page scroll down to the Little League – Local Leagues section, then select South Burlington LL – South Burlington, VT, and click join.

Little League - Local Leagues If your Little League is not listed, please select "\*\*Little League "  $+$  Join Select little league - local league...  $\checkmark$ South Burlington LL - South Burlington, VT (Member)

This step will allow SBYBS to verify volunteers have completed this requirement.

3. To register and complete the class click on "Education"

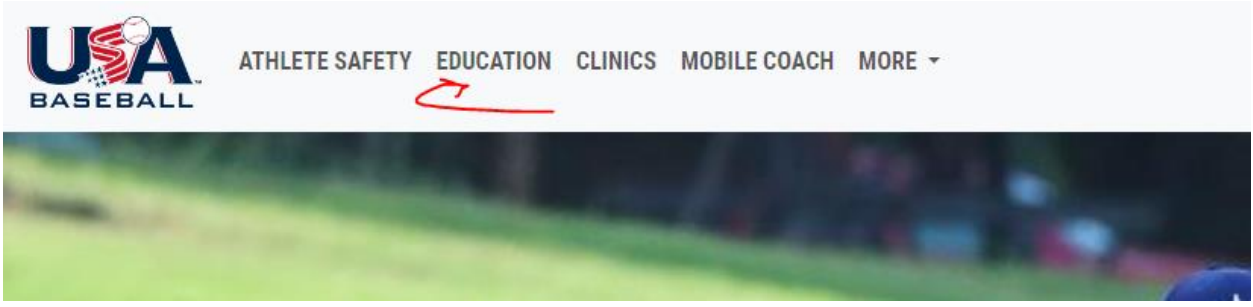

Completed

Click on courses and browse to Abuse Awareness for Adults;

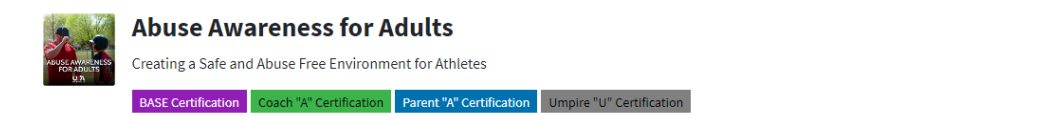

Then complete the course and take the certification quiz;

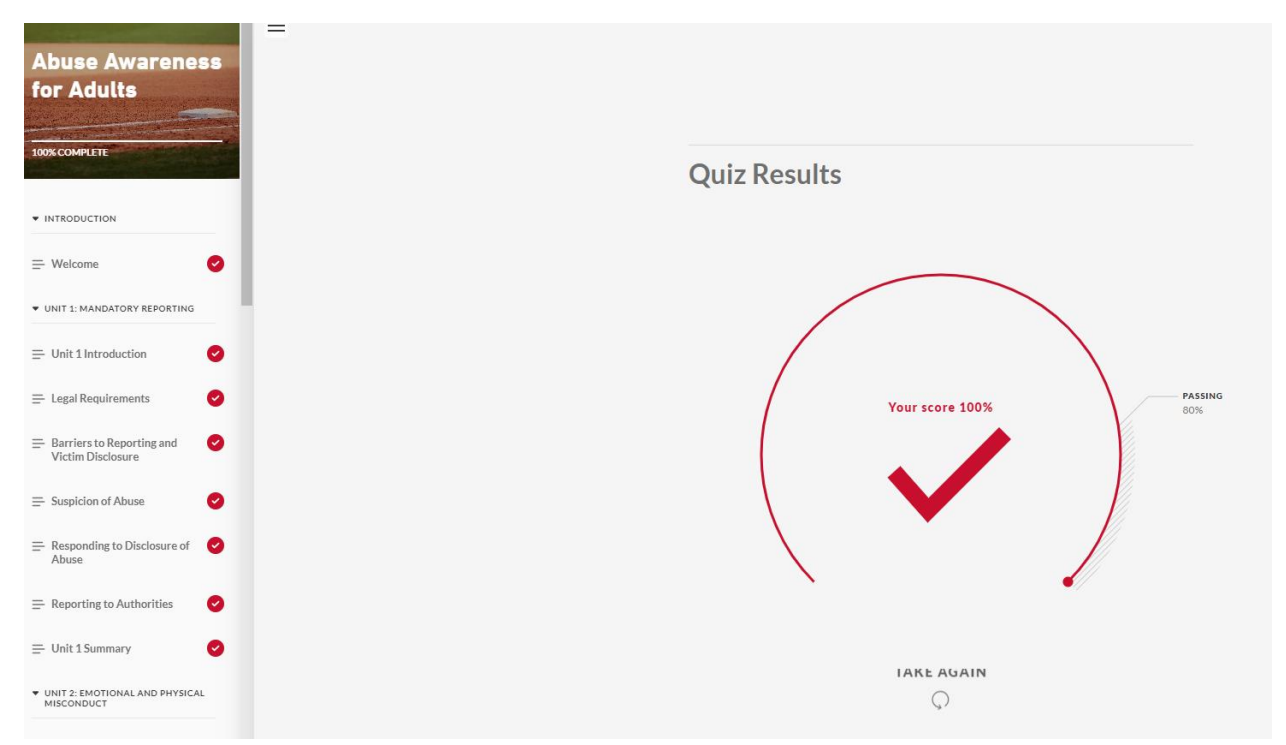

4. You can download your certification for the course by going to My Account -> Courses then download certificate.

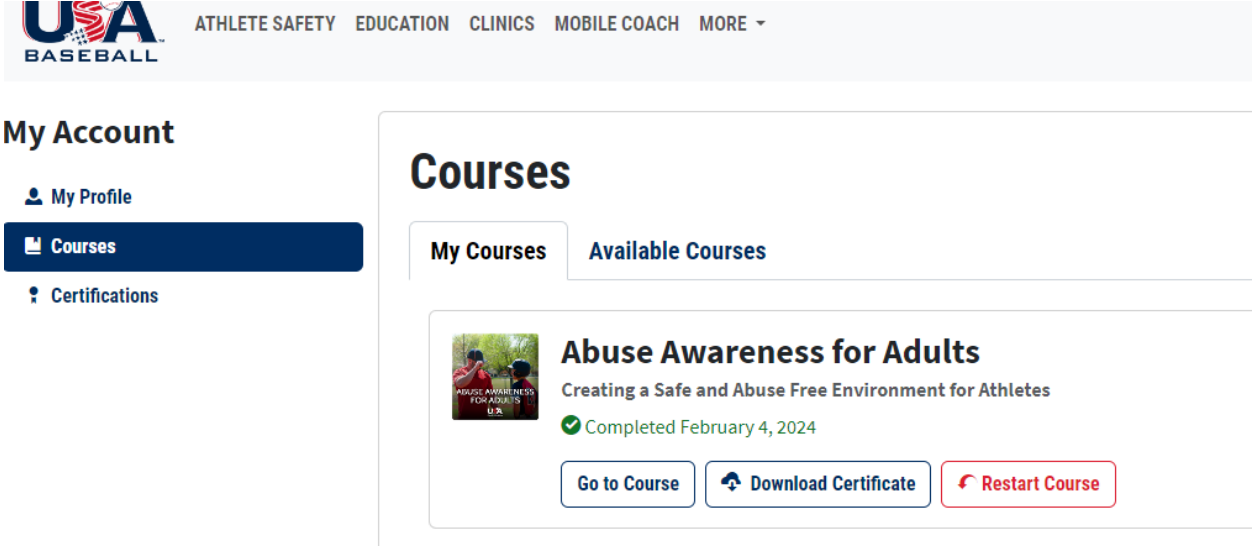

If you have any issues with this process, please contact us at sblittleleaguevt@gmail.com